Heights Management: Vendor Welcome Package – RFP Walkthrough. 10/11/2015 Section #4 Dear Vendor ,

Please follow the walkthrough and picture sequence below as a guide to the Heights RFP process for vendors. Following this process will allow you to look up jobs to view description, vendor estimates, and primary discussion boards so that you can save time and get paid faster.

- 1) Go to the Heights Management Website at [www.heightsre.com.](http://www.heightsre.com/)
- 2) Go to the section labeled "Vendor Portal" and click on the section labeled "Login"

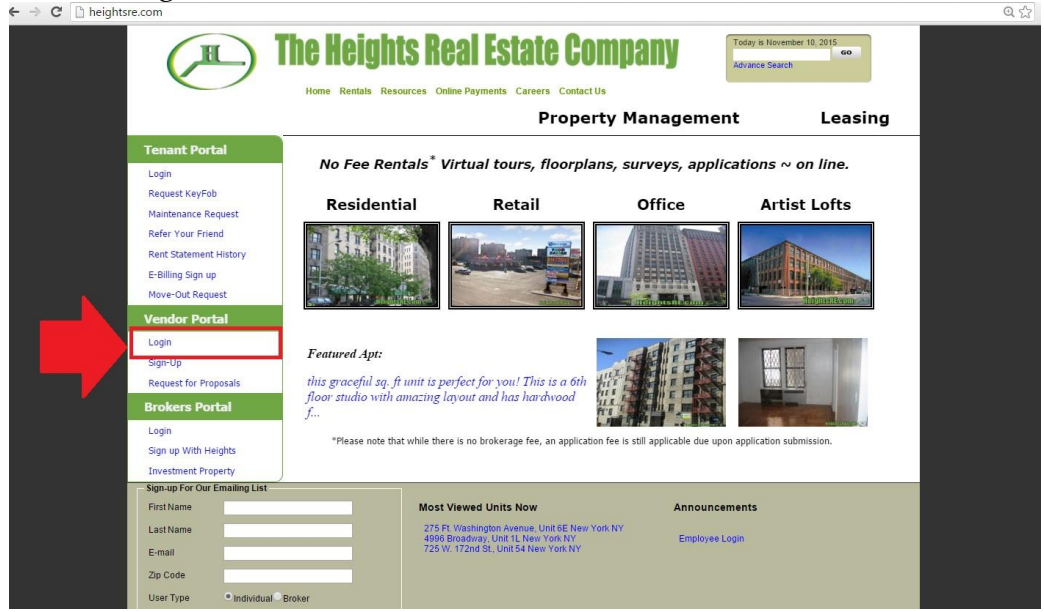

- 3) After clicking login, you will be taken to this page.
- 4) Enter your vendor username and password as shown in the screenshot below.

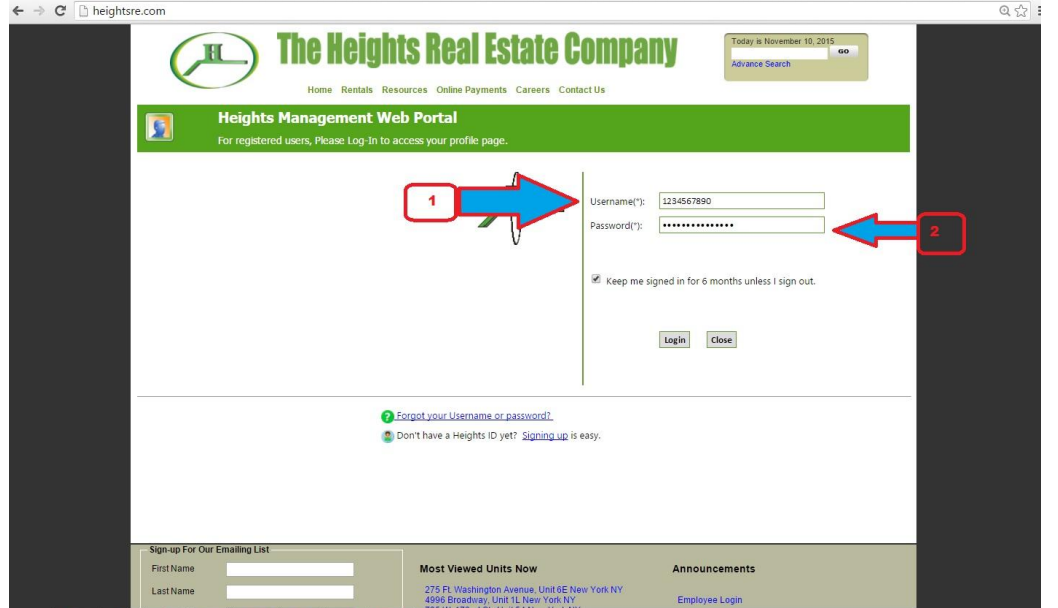

- 5) After logging in, you will be taken to this page. This is the Vendor homepage. From here, you can select to view your RFP's, open PO's, project discussion boards, service calls and other options.
- 6) Click on the option labeled "**Request for Proposal**"

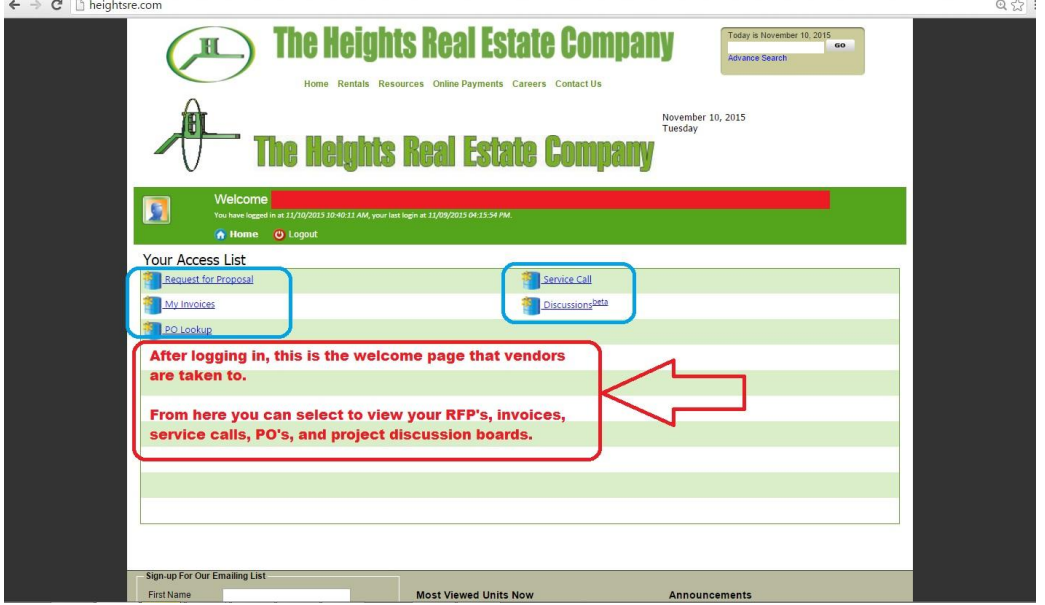

- 7) After clicking on the link for "Request for Proposal" you will be taken to this page (screenshot displayed below) – with two options – "Vendor Estimate Profile", and "Primary Discussion Board for this Job". Select the top option to begin the process of uploading your estimate documents when ready, select the bottom option to enter the discussion boards to post queries and comments.
- 1) We will start with the estimate upload process. Click the link "Vendor Estimate Profile" to begin.

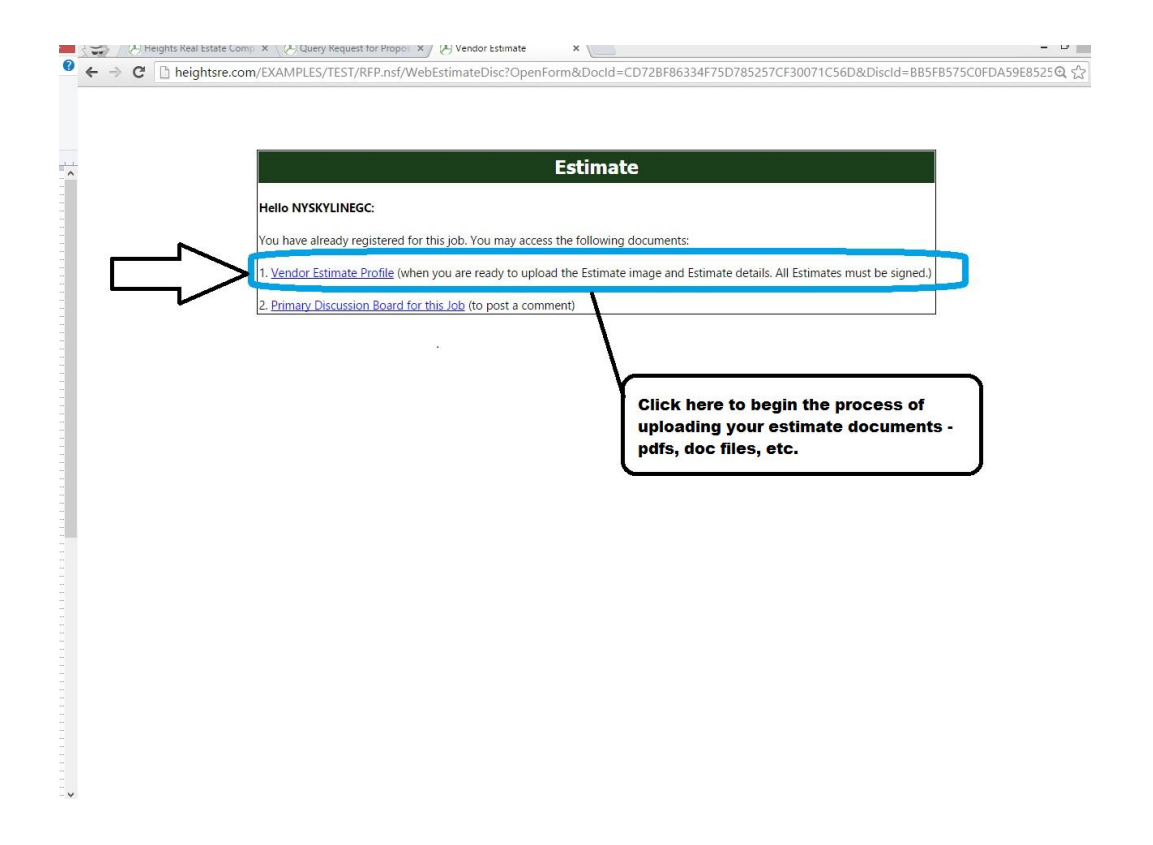

- 2) Begin the estimate upload process by moving through the steps A to D below and upload the documents as requested.
- 3) Estimate documents must be uploaded along with Estimates on job start dates and completion dates.

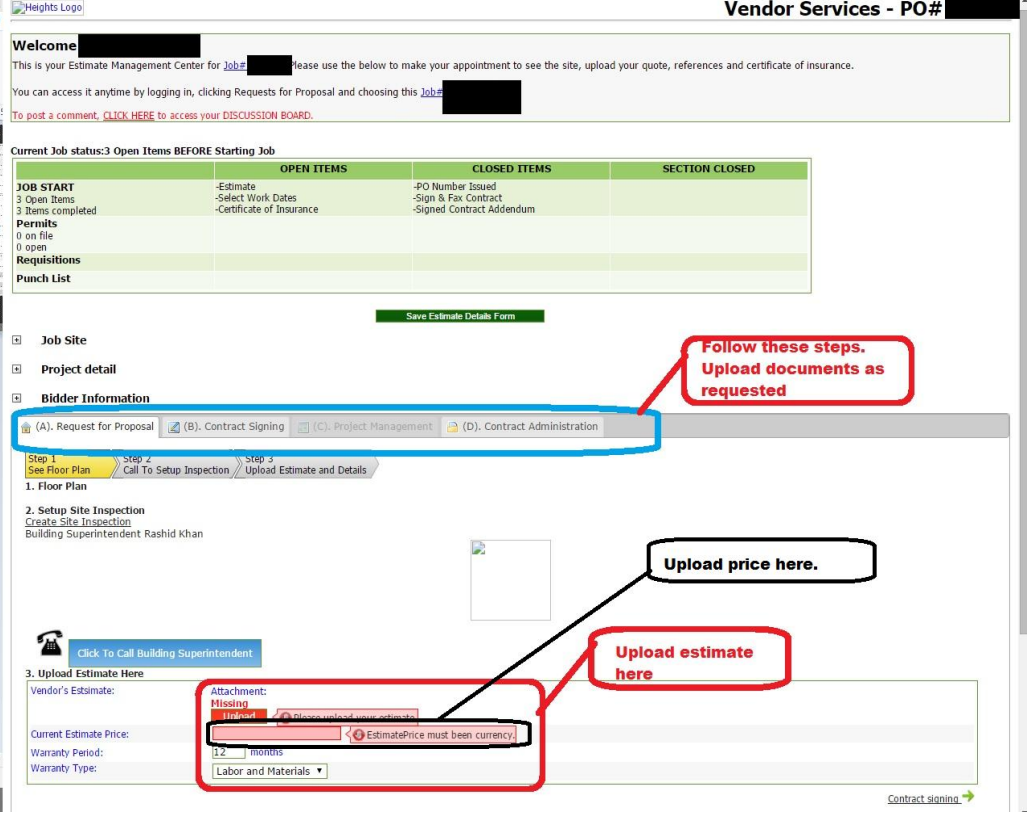

4) Once the estimate is uploaded, go to Step B and upload the Signed Contract and your Company Addendum.

- 5) Upload the Certificate of Insurance and Permit files as well.
- 6) Upload the Work schedule and follow steps 5 through 7 to begin closing the estimate upload and job approval/start process.

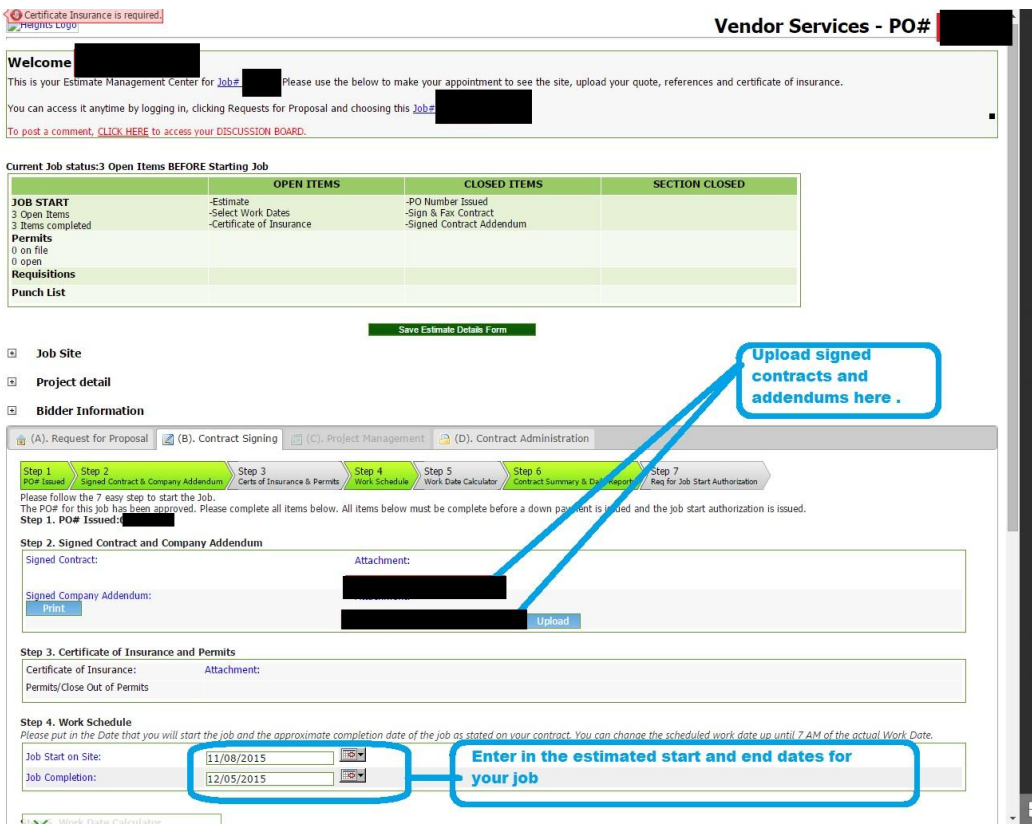

7) Click the Save Estimate Details Form (shown in the screenshot above) to proceed to the next steps

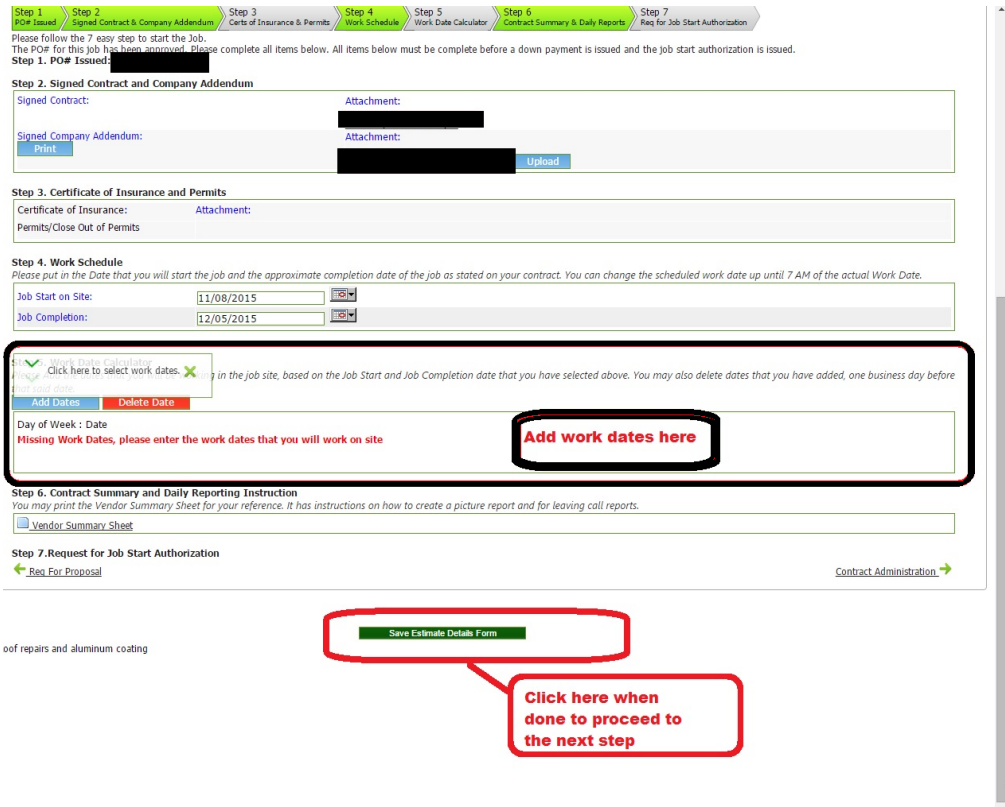

- 8) Step D if the job is approved
	- a. Upload the requisition forms and reports when you are doing the job in order to qualify for payments.
	- b. These reports and documents must be uploaded/submitted or payment will not be made.

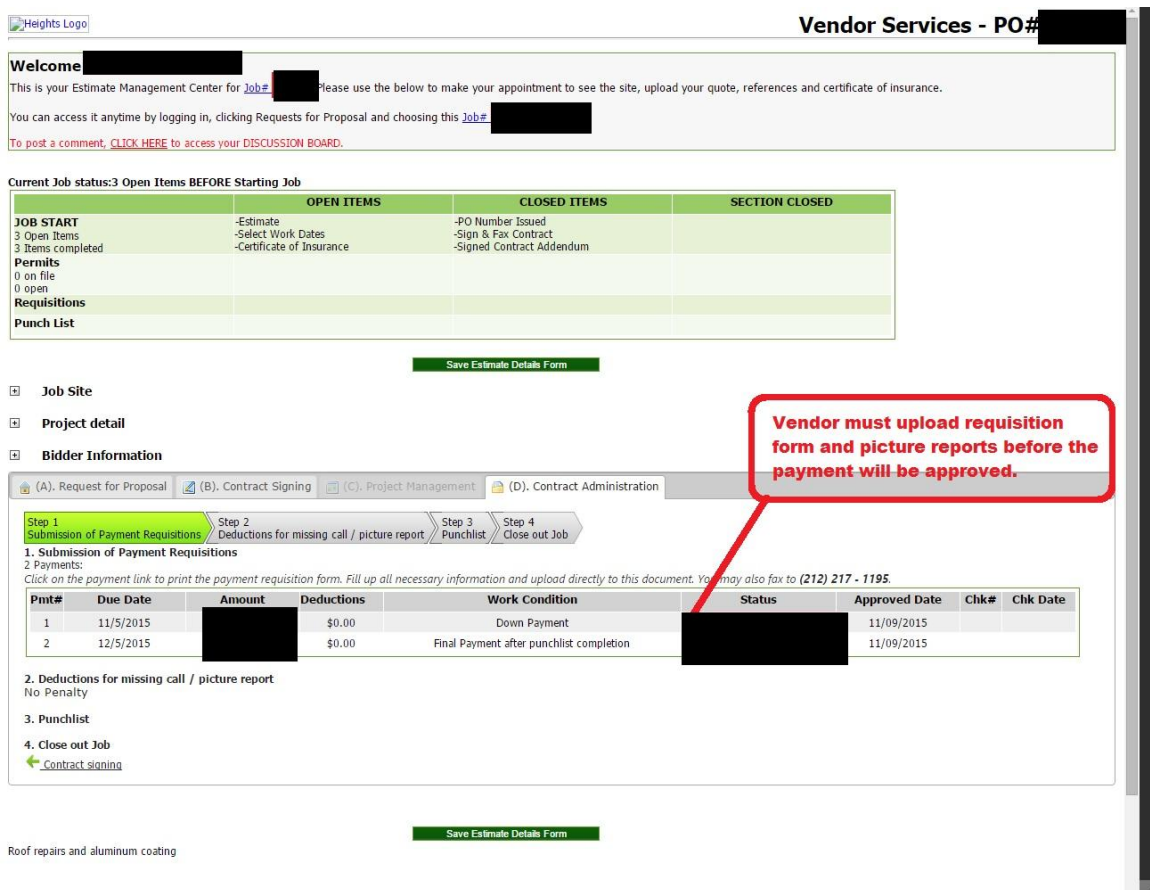

 $\frac{1}{2}$ 

To Post on Project Discussion Boards: We will use discussion boards to communicate as these are electronic workrooms that allow for faster communication. This allows your job to proceed faster and get you paid quicker and save time.

1) Click on the link "Primary Discussion Board for this Job"

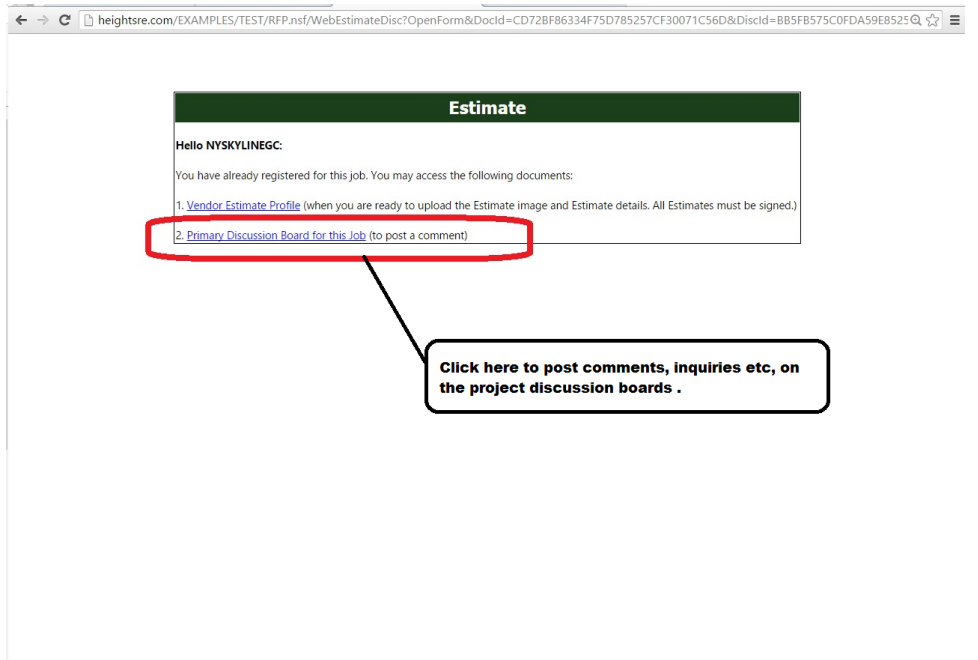

2) You will be taken to a discussion board page. These pages are set up to ensure communication. You will save plenty of time and be able to automatically upload your estimate and access your homepage.

How to post:

- 1) Enter your name and email on the right hand side.
- 2) Comments and queries can be made in the big text box in the top-center. Click "Submit and Send" to submit the comment.
- 3) Previous postings and the general comment feed can be viewed below the big text box
- 4) Attachments can be uploaded to the discussion board by clicking the attachments link to the top left of the big text box where you would enter your comments.
- 5) To submit an attachment you must enter a comment or query, then  $\textcolor{red}{\bullet} \leftrightarrow \textcolor{red}{\bullet} \textcolor{red}{\bullet} \textcolor{red}{\text{helyms} (C) C} \textcolor{red}{\bullet} \textcolor{red}{\bullet} \text$ 18546051112934947

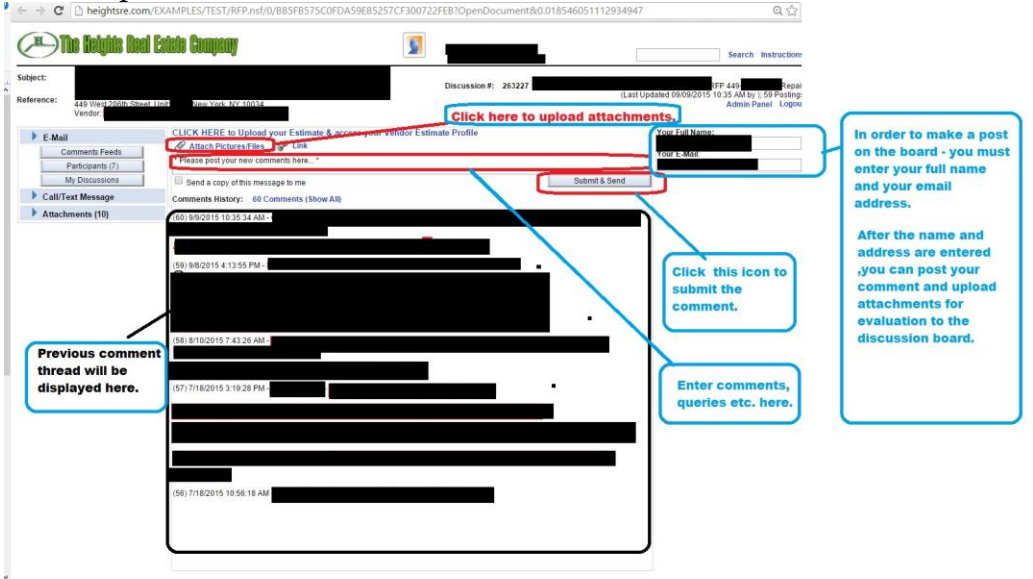

(This message is confidential: its contents do not constitute a commitment by Heights Real Estate or any of its affliated companies except where provided for in a written agreeme.<br>Real Estate, et al. All forms of electroni